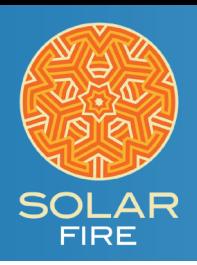

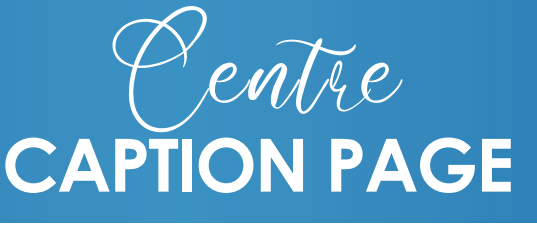

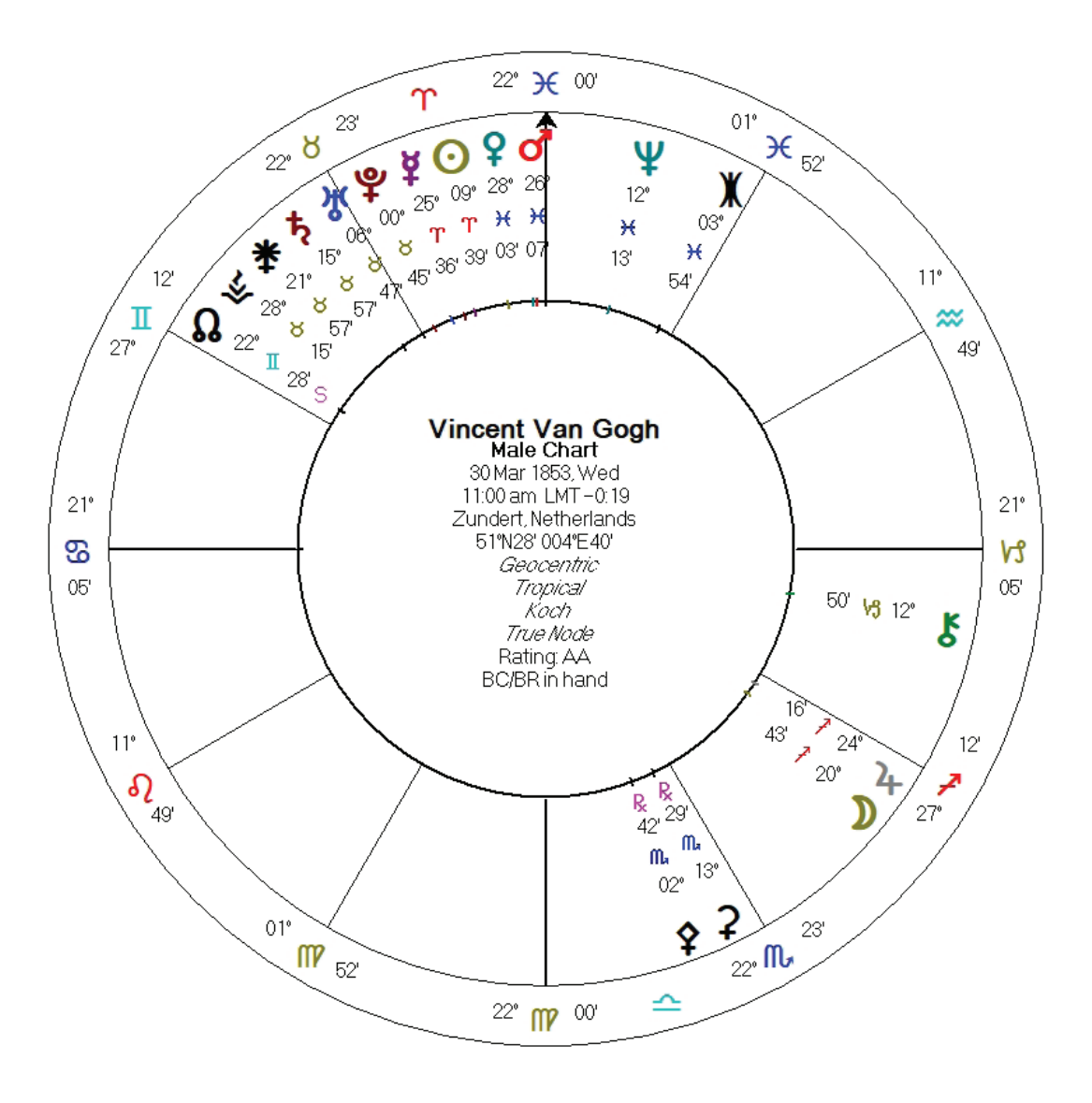

This page contains the chart description right in the centre of the wheel. It is well appreciated by editors and publishers for its compactness and simplicity.

When you add this page to Solar Fire, you will be able to use it to view any chart (using the house system of your choice, as well as either Tropical Zodiac or one of the Sidereal Zodiac options).

To use this page, you will first need to close Solar Fire, navigate to your Documents folder and into Solar Fire User Files. Then save the attached file. Centre\_Caption.pag, into the Pages folder.

Once you have added this file to the appropriate folder, you can reopen Solar Fire.

Now you are ready to use the new page. To see a chart using this new page:

1. Access the Page Browser. The easiest way to do this is to open a chart by double clicking on it in the main screen.

- 2. On the right side of this chart, click the Pages button.
- 3. Since you just added the page to Solar Fire, click on the Added Recently Category on the left side of the Page Browser.
- 4. There, click on the page called Centre\_Caption and then click the OK button.

Your selected chart should now be showing in a wheel with the chart description in the chart's centre.